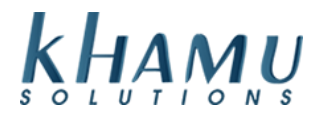

## **Server Checkouts**

At the end of their shift cashiers, servers or bartenders will need to checkout and print their server report.

1. Close or transfer your tickets

# 2. Adjust your tips

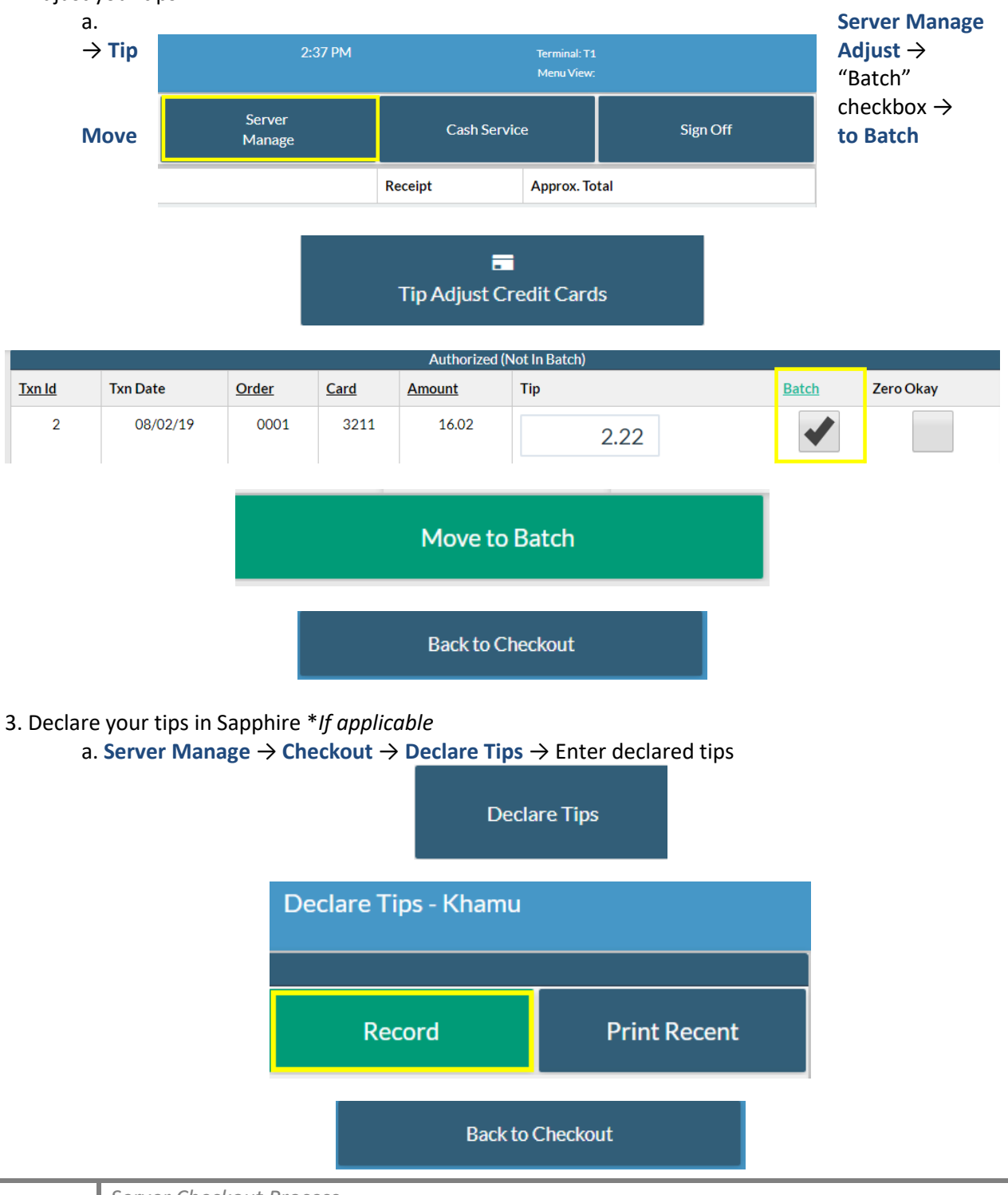

**1**

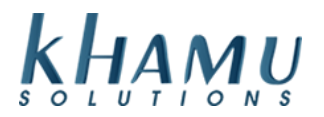

## 6. Finish the **Cash Drawer Checkout** \**If applicable*

- a. Remove your Credit Card Tips from the cash drawer \**If applicable*
- b. **Server Manage** → **Checkout** → **Cash Drawer Checkout**

**Cash/Bank Checkout** 

- c. Confirm the correct Till is selected at top drop down box
- d. Confirm your Till Start is entered
- e. Add in your cash drawer amounts
- f. **Recalculate** → **Record** → **Print Receipt**

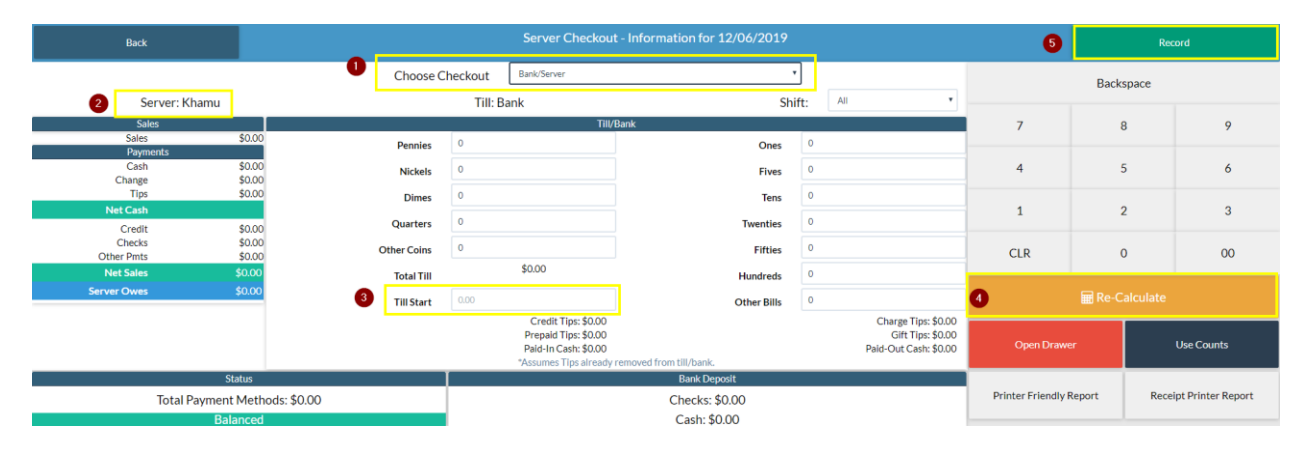

### 7. Print your **Server Report**

a. Click Back → **Server Report** → Print

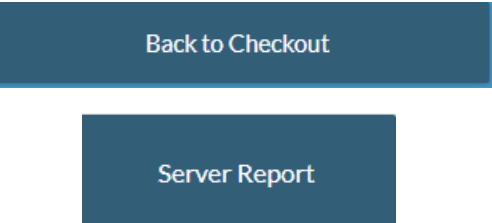

**Note:** Once a Server Report has been printed, the employee can no longer access the Orders Terminal. They will need to clock out and back in to create a new table.

### 8. **Clock Out** once all your off-work is complete

a. From the main screen of Sapphire select Clock Out

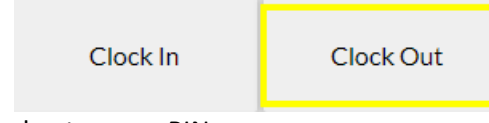

b. Select your name, and enter your PIN

**2**